# **Advanced Reliable Password Manager for Microsoft SQL Server**

#### **Product Information Page:**

http://www.advancedreliablesoftware.com/advanced reliable password manager sql server.html

**Advanced Reliable Password Manager for SQL Server** allows secure storage of sensitive personal and corporate information in a Microsoft SQL Server database. The application allows multiple users to maintain one or more username / password protected accounts and tracks the following information for each data record: username, password, short description, long description, website URL and 'other' information. All data records remain encrypted in Microsoft SQL Server database tables and cannot be viewed by users with read permissions on the database. When accessed directly or via SQL query your data will appear as a series of meaningless characters.

#### **Step 1 – Create Repository Tables**

Execute below SQL script on any existing Microsoft SQL Server database in order to create repository tables.

C:\Program Files\AdvancedReliableSoftware\AdvancedReliablePasswordManagerSqlServer\ create\_tables.sql

### **Step 2 – Save Database Settings**

Persist your database settings during initial login attempt. Use File  $\rightarrow$  Database Settings menu item to modify your existing database settings.

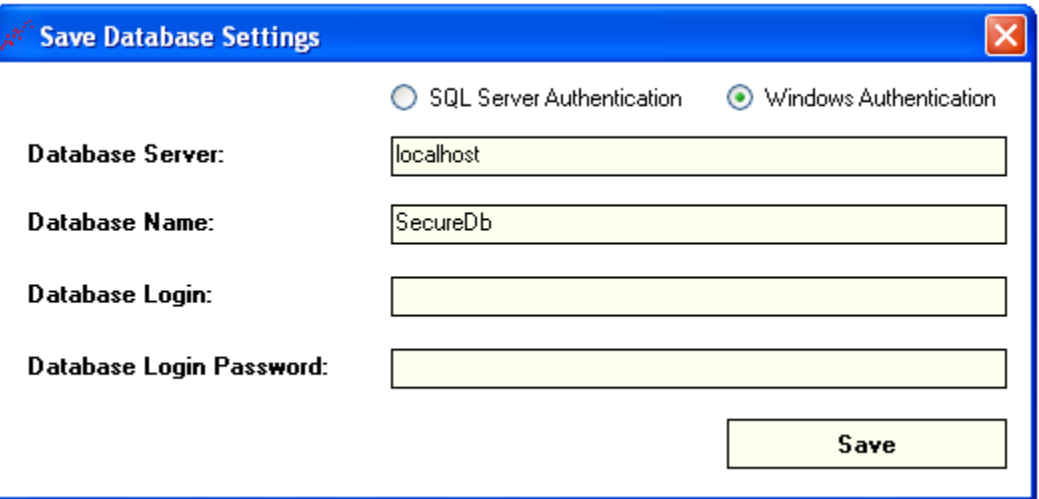

Authentication Mode - SQL Server Authentication or Windows Authentication. Database Server - IP address or name of your database server. Database Name - Name of the database with repository tables from Step 1. Database Login - Required only for SQL Server Authentication mode. Database Password - Required only for SQL Server Authentication mode.

## **Step 3 – Login With New User Account / Login With Existing User Account**

### **Login With New User Account**

Check the "Create New User Account?" check box in order to create new user account. Enter username and password for the new account. Click the "Login" button to authenticate and create new user account.

## **Login With Existing User Account**

Enter username and password for an existing user account. Click the "Login" button to authenticate.

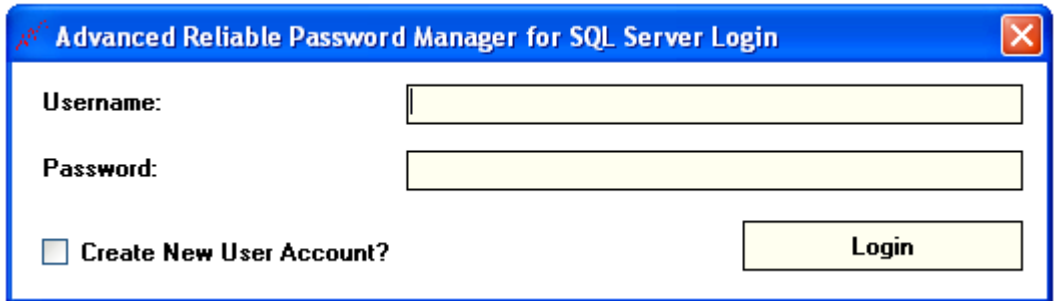

# **Step 4 – Save New Login**

Select "Add new login" option from the dropdown. Enter login details. Input in fields marked with an asterisk is required.

Username – Login's username.

Password – Login's password.

Short Description – This is how login will be displayed in the login dropdown.

Login Description – More detailed description of this login.

Website URL – Relevant URL e.g. website's login page.

Other Information – Other information relevant to this login.

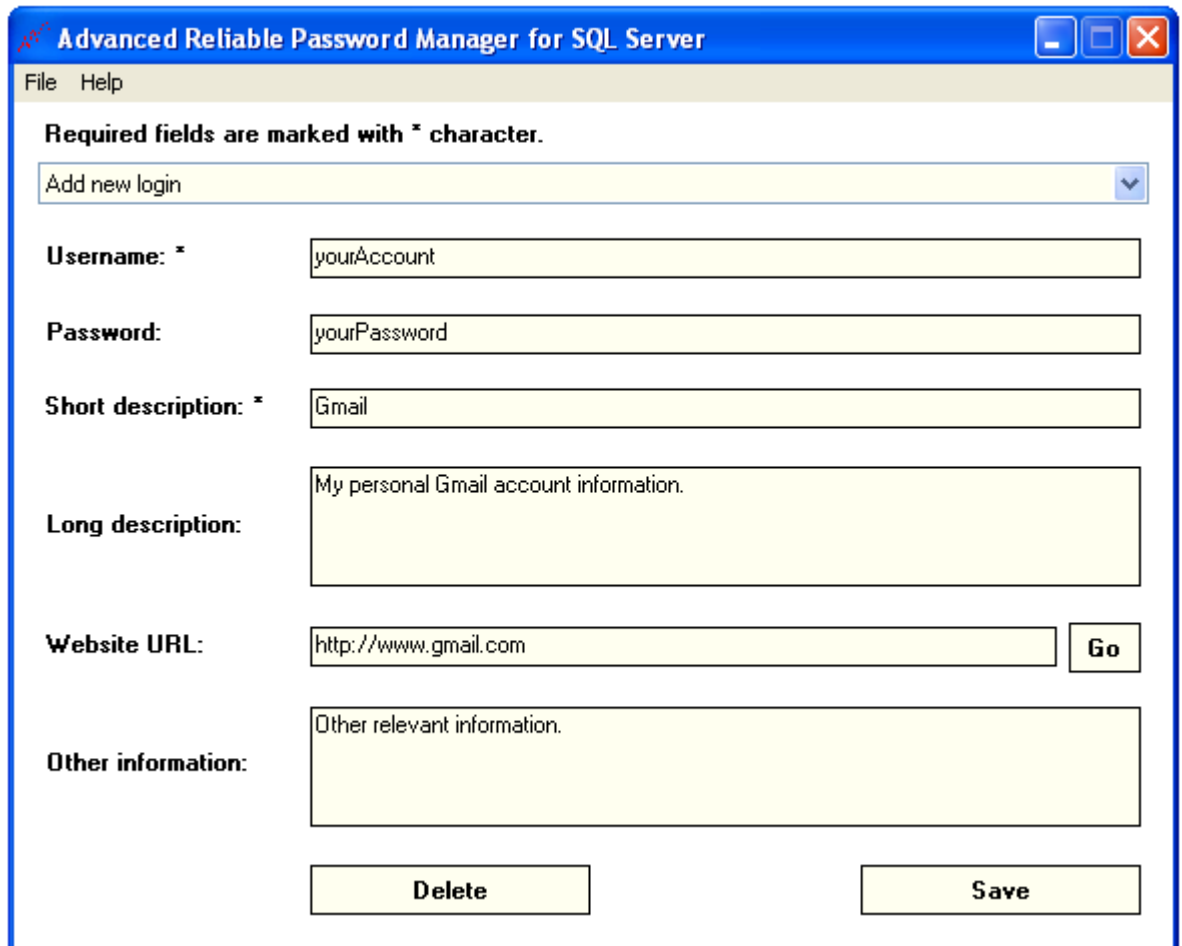

# **Step 5 (Optional) – Update Existing Login**

Select an existing login from the login dropdown. Modify relevant information. Click the "Save" button to persist your modifications.

### **Step 6 (Optional) – Delete Existing Login**

Select an existing login from the login dropdown. Click the "Delete" button.

# **Step 7 (Optional) – Change Current User's Username / Password**

Click the File  $\rightarrow$  User Settings menu item to access current user's settings. Enter new username and/or password. Click the "Save" button to persist your modifications.

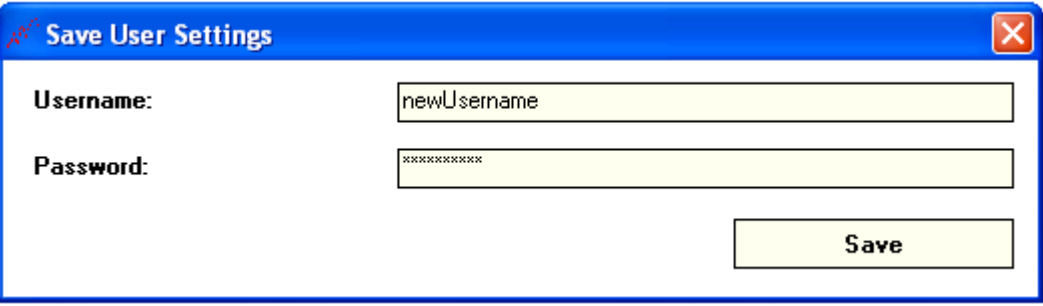